# **ASUS All-in-One PC** Manuale utente

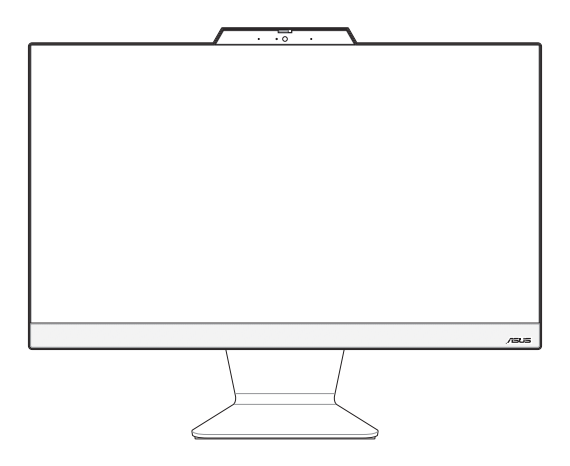

*Serie A3202WV/A3402WV/E3202WV/E3402WV*

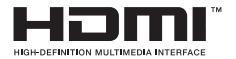

#### **INFORMAZIONI SUL COPYRIGHT**

Nessuna parte di questo manuale, compresi i prodotti e i software in esso descritti, può essere riprodotta, trasmessa, trascritta, archiviata in un sistema di recupero o tradotta in alcuna lingua, in alcuna forma e in alcun modo, fatta eccezione per la documentazione conservata dall'acquirente a scopi di backup, senza l'espressa autorizzazione scritta di ASUSTeK COMPUTER INC. ("ASUS").

ASUS FORNISCE QUESTO MANUALE "COSÌ COM'È" SENZA GARANZIA DI ALCUN TIPO, ESPLICITA O IMPLICITA, INCLUDENDO SENZA LIMITAZIONI LE GARANZIE O CONDIZIONI IMPLICITE DI COMMERCIABILITÀ O IDONEITÀ AD UN PARTICOLARE SCOPO. IN NESSUN CASO ASUS, I SUOI DIRIGENTI, FUNZIONARI, IMPIEGATI O DISTRIBUTORI SONO RESPONSABILI PER QUALSIASI DANNO INDIRETTO, PARTICOLARE, ACCIDENTALE O CONSEGUENTE (COMPRESI DANNI DERIVANTI DA PERDITA DI PROFITTO, PERDITA DI CONTRATTI, PERDITA D'USO O DI DATI, INTERRUZIONE DELL'ATTIVITÀ E SIMILI), ANCHE SE ASUS È STATA AVVISATA DELLA POSSIBILITÀ CHE TALI DANNI SI POSSANO VERIFICARE IN SEGUITO A QUALSIASI DIFETTO O ERRORE NEL PRESENTE MANUALE O NEL PRODOTTO.

I prodotti e nomi delle aziende che compaiono in questo manuale possono essere marchi registrati o diritti d'autore delle rispettive aziende, o meno, e sono usati a solo scopo identificativo o illustrativo, a beneficio dell'utente, senza alcuna intenzione di violazione dei diritti di alcun soggetto.

LE SPECIFICHE E LE INFORMAZIONI CONTENUTE IN QUESTO MANUALE SONO FORNITE A SOLO USO INFORMATIVO E SONO SOGGETTE A CAMBIAMENTI IN QUALSIASI MOMENTO, SENZA PREAVVISO, E NON POSSONO ESSERE INTERPRETATE COME UN IMPEGNO DA PARTE DI ASUS. ASUS NON SI ASSUME ALCUNA RESPONSABILITÀ E NON SI FA CARICO DI ALCUN ERRORE O INESATTEZZA CHE POSSA COMPARIRE IN QUESTO MANUALE COMPRESI I PRODOTTI E I SOFTWARE DESCRITTI AL SUO INTERNO.

Copyright © 2023 ASUSTeK Computer, Inc. Tutti i diritti riservati.

#### **CONDIZIONI E LIMITI DI COPERTURA DELLA GARANZIA SUL PRODOTTO**

Le condizioni di garanzia variano a seconda del tipo di prodotto e sono specificatamente indicate nel Certificato di Garanzia allegato a cui si fa espresso rinvio. Inoltre la garanzia stessa non è valida in caso di danni o difetti dovuti ai seguenti fattori: (a) uso non idoneo, funzionamento o manutenzione impropri inclusi (senza limitazioni) e l'utilizzo del prodotto con una finalità diversa da quella conforme alle istruzioni fornite da ASUSTeK COMPUTER INC. in merito all'idoneità di utilizzo e alla manutenzione; (b) installazione o utilizzo del prodotto in modo non conforme agli standard tecnici o di sicurezza vigenti nell'Area Economica Europea e in Svizzera; (c) collegamento a rete di alimentazione con tensione non corretta; (d) utilizzo del prodotto con accessori di terzi, prodotti o dispositivi ausiliari o periferiche; (e) tentativo di riparazione effettuato da una qualunque terza parte diversa dai centri di assistenza ASUSTeK COMPUTER INC. autorizzati; (f) incidenti, fulmini, acqua, incendio o qualsiasi altra causa il cui controllo non dipenda da ASUSTeK COMPUTER INC.; (g) abuso, negligenza o uso commerciale.

La Garanzia non è valida per l'assistenza tecnica o il supporto per l'utilizzo del Prodotto in merito all'utilizzo dell'hardware o del software. L'assistenza e il supporto disponibili (se previsti) nonchè le spese e gli altri termini relativi all'assistenza e al supporto (se previsti) verranno specificati nella documentazione destinata al cliente fornita a corredo del prodotto. È responsabilità dell'utente, prima ancora di richiedere l'assistenza, effettuare il backup dei contenuti presenti sul Prodotto, inclusi i dati archiviati o il software installato.

ASUSTeK COMPUTER INC. non è in alcun modo responsabile per qualsiasi danno, perdita di programmi, dati o altre informazioni archiviate su qualsiasi supporto o parte del prodotto per il quale viene richiesta l'assistenza; ASUSTeK COMPUTER INC. non è in alcun modo responsabile delle conseguenze di tali danni o perdite, incluse quelle di attività, in caso di malfunzionamento di sistema, errori di programmi o perdite di dati.

È responsabilità dell'utente, prima ancora di richiedere l'assistenza, eliminare eventuali funzioni, componenti, opzioni, modifiche e allegati non coperti dalla Garanzia prima di far pervenire il prodotto a un centro servizi ASUSTeK COMPUTER INC. ASUSTeK COMPUTER INC. non è in alcun modo responsabile di qualsiasi perdita o danno ai componenti sopra descritti. ASUSTeK COMPUTER INC. non è in alcun modo responsabile di eliminazioni, modifiche o alterazioni ai contenuti presenti sul Prodotto compresi eventuali dati o applicazioni prodottesi durante le procedure di riparazione del Prodotto stesso. Il Prodotto verrà restituito all'utente con la configurazione originale di vendita, in base alle disponibilità di software a magazzino.

#### **LIMITAZIONE DI RESPONSABILITÀ**

Potrebbero verificarsi circostanze per le quali, a causa di difetti di componenti ASUS, o per altre ragioni, abbiate diritto a richiedere un risarcimento danni ad ASUS. In ciascuna di queste circostanze, a prescindere dai motivi per i quali si ha diritto al risarcimento danni, ASUS è responsabile per i danni alle persone (incluso il decesso), danni al patrimonio o alla proprietà privata; o qualsiasi altro danno reale e diretto risultante da omissione o mancata osservazione degli obblighi di legge previsti in questo Certificato di Garanzia, fino al prezzo contrattuale elencato per ogni prodotto e non oltre.

ASUS sarà solo responsabile o indennizzerà per perdite, danni o reclami su base contrattuale, extracontrattuale o di infrazione ai sensi del presente Certificato di Garanzia. Questo limite si applica anche ai fornitori e rivenditori ASUS. Questo è il limite massimo per il quale ASUS, i suoi fornitori e il vostro rivenditore sono responsabili collettivamente. IN NESSUN CASO ASUS È RESPONSABILE DI QUANTO SEGUE: (1) RICHIESTE DI TERZI PER DANNI DA VOI CAUSATI; (2) PERDITA O DANNEGGIAMENTO DEI VOSTRI DATI O DOCUMENTI O (3) QUALSIASI DANNO INDIRETTO, PARTICOLARE, ACCIDENTALE O CONSEGUENTE (COMPRESI DANNI DERIVANTI DA PERDITA DI PROFITTO, PERDITA DI CONTRATTI, PERDITA D'USO O DI DATI, INTERRUZIONE DELL' ATTIVITÀ E SIMILI) ANCHE SE ASUS, I SUOI DISTRIBUTORI E I VOSTRI RIVENDITORI SONO CONSAPEVOLI DELLA POSSIBILITÀ CHE TALI DANNI SI POSSANO **VERIFICARE** 

#### **LICENZA SOFTWARE**

I prodotti ASUS possono essere corredati da software, secondo la tipologia del prodotto. I software, abbinati ai prodotti, sono in versione "OEM": il software OEM viene concesso in licenza all'utente finale come parte integrante del prodotto; ciò significa che non può essere trasferito ad altri sistemi hardware e che, in caso di rottura, di furto o in ogni altra situazione che lo renda inutilizzabile anche la possibilità di utilizzare il prodotto OEM viene compromessa. Chiunque acquisti, unitamente al prodotto, un software OEM è tenuto ad osservare i termini e le condizioni del contratto di licenza, denominato"EULA" (End User Licence Agreement), tra il proprietario del software e l'utente finale e visualizzato a video durante l'installazione del software stesso. Si avvisa che l'accettazione da parte dell'utente delle condizioni dell'EULA ha luogo al momento dell'installazione del software stesso.

#### **ASSISTENZA E SUPPORTO**

Visitate il nostro sito all'indirizzo: https://www.asus.com/it/support

# **Indice**

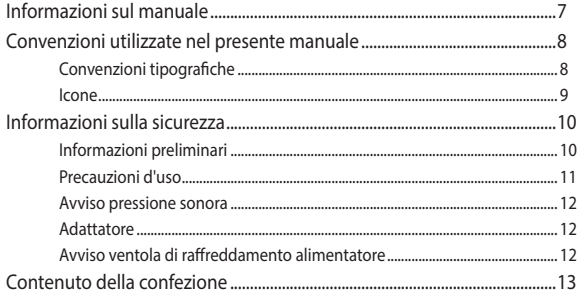

#### Capitolo 1: Configurazione hardware

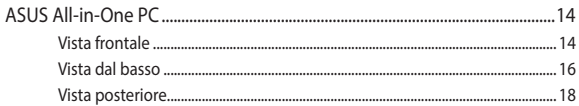

#### Capitolo 2: Utilizzo dell'ASUS All-in-One PC

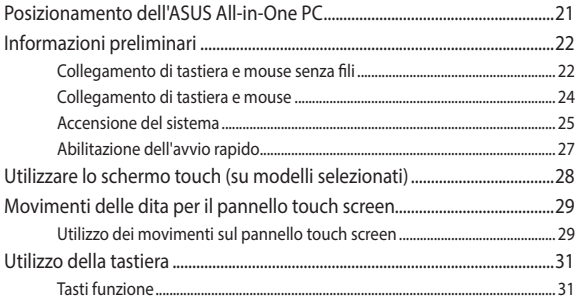

#### Capitolo 3: Utilizzo di Windows

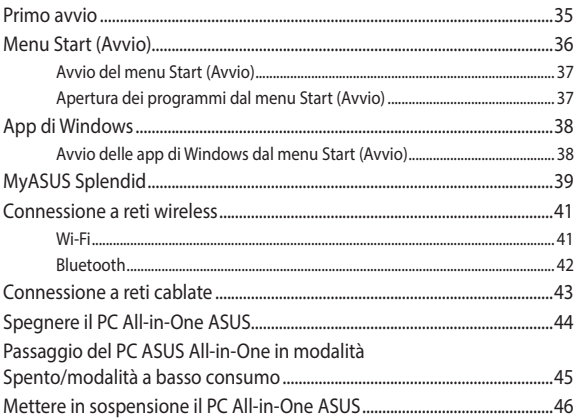

#### Capitolo 4: Ripristino del sistema

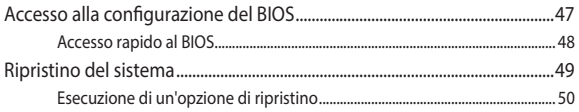

# **[Appendici](#page-50-0)**

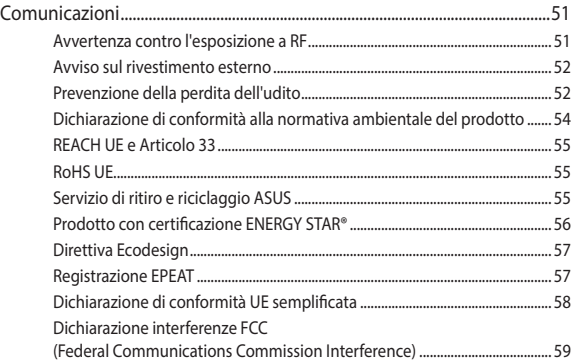

# <span id="page-6-0"></span>**Informazioni sul manuale**

Questo manuale descrive le caratteristiche hardware e software del vostro ASUS All-in-One PC e le organizza nei seguenti capitoli:

#### **Capitolo 1: Configurazione hardware**

Descrizione delle componenti hardware dell'ASUS All-in-One PC.

#### **Capitolo 2: Utilizzo dell'ASUS All-in-One PC**

Informazioni sull'uso dell'ASUS All-in-One PC.

#### **Capitolo 3: Utilizzo di Windows**

Informazioni generali sull'utilizzo di Windows sull'All-in-One PC.

#### **Capitolo 4: Ripristino del sistema**

Istruzioni sulle opzioni di ripristino dell'ASUS All-in-One PC.

#### **Appendici**

Comunicazioni e informazioni sulla sicurezza per il vostro ASUS All-in-One PC.

# <span id="page-7-0"></span>**Convenzioni utilizzate nel presente manuale**

Per evidenziare le informazioni chiave contenute nel manuale alcuni messaggi sono presentati nelle forme seguenti:

> **IMPORTANTE!** Messaggio contenente informazioni essenziali per il completamento di un'operazione.

**NOTA:** Messaggio contenente informazioni aggiuntive e suggerimenti per completare un'operazione.

**AVVERTENZA!** Messaggio contenente le indicazioni da seguire per garantire la sicurezza di determinate operazioni onde evitare danni ai dati e alle componenti del vostro dispositivo.

#### **Convenzioni tipografiche**

- **Grassetto** = Indica il menu o l'oggetto da selezionare.
- *Corsivo* = Indica le sezioni alle quali potete fare riferimento in questo manuale.

#### <span id="page-8-0"></span>**Icone**

Le icone indicano i dispositivi di input da utilizzare per l'esecuzione di una serie di operazioni e attività con l'ASUS All-in-One PC.

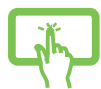

= Utilizzare il pannello touch screen (su modelli selezionati).

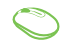

= (opzionale) Utilizzate il mouse standard/senza fili.

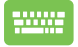

= (opzionale) Utilizzate la tastiera standard/senza fili.

Immagini e screenshot presenti in questo manuale hanno puro scopo illustrativo. Le specifiche reali del prodotto, e le schermate software, possono variare a seconda del territorio. Visitate il sito web ASUS: www.asus.com per avere informazioni aggiornate.

# <span id="page-9-0"></span>**Informazioni sulla sicurezza**

Il vostro ASUS All-in-One PC è stato progettato e testato per soddisfare gli ultimi standard di sicurezza per dispositivi informatici. Tuttavia, per garantire la vostra sicurezza, è importante leggere e comprendere le seguenti istruzioni fondamentali.

#### **Informazioni preliminari**

- Leggete e seguite tutte le istruzioni di questa documentazione prima di accendere il sistema.
- Non utilizzate questo prodotto vicino all'acqua o a fonti di calore come radiatori.
- Al fine di prevenire infortuni prestate attenzione quando spostate il sistema.
- Posizionate il sistema su una superficie stabile.
- Le prese d'aria dello chassis servono per la ventilazione. Non bloccate né coprite queste prese d'aria. Assicuratevi di lasciare sufficiente spazio attorno al sistema per permettere un'adeguata ventilazione. Non inserite, per nessun motivo, oggetti di qualsiasi tipo all'interno delle prese d'aria.
- Usate questo prodotto in ambienti la cui temperatura sia compresa tra 0°C e 40°C.
- Se usate una prolunga per l'alimentazione assicuratevi che l'amperaggio totale dei dispositivi collegati alla prolunga non superi l'amperaggio massimo consentito dalla prolunga stessa.

## <span id="page-10-0"></span>**Precauzioni d'uso**

- Non calpestate il cavo d'alimentazione e non lasciate alcun oggetto su di esso.
- Non versate acqua o altri liquidi sul sistema.
- Anche se il sistema è spento continua a circolare un sottile flusso di corrente. Prima di pulire il sistema assicuratevi di scollegare i cavi di alimentazione, rete e modem.
- Lo schermo touch ha bisogno di una pulizia periodica per garantire in maniera costante la migliore sensibilità al tocco. Tenete lo schermo pulito e rimuovete qualunque tipo di oggetto estraneo e polvere. Per pulire lo schermo:
	- Spegnete il sistema e scollegate il cavo di alimentazione dalla presa di corrente.
	- Spruzzate una modesta quantità di liquido per la pulizia dei vetri sul panno per la pulizia in dotazione e strofinate delicatamente la superficie dello schermo.
	- Non spruzzate il liquido direttamente sullo schermo.
- Non usate sostanze abrasive o panni ruvidi per la pulizia dello schermo.
- Se incontrate uno dei seguenti problemi tecnici con il vostro prodotto scollegate il cavo di alimentazione e contattate un tecnico qualificato o il vostro rivenditore.
	- Il cavo di alimentazione o il connettore sono danneggiati.
	- Un liquido è stato versato nel sistema.
	- Il sistema non funziona correttamente nonostante si siano sequite le istruzioni operative.
	- Il sistema è caduto o la scocca è stata danneggiata.
	- Le prestazioni del sistema subiscono una variazione apprezzabile.

### <span id="page-11-0"></span>**Avviso pressione sonora**

Un'eccessiva pressione sonora proveniente da cuffie o auricolari potrebbe causare danni permanenti o perdita dell'udito. Regolazioni del controllo volume, così come dell'equalizzatore (ad esempio spostando il fronte sonoro verso destra o verso sinistra), potrebbero aumentare la tensione in uscita di cuffie o auricolari e, di conseguenza, la pressione sonora.

#### **Adattatore**

1. Specifiche adattatore di alimentazione

Tensione in ingresso: 100-240 Vac

Frequenza in ingresso: 50-60 Hz

Corrente in uscita nominale: 4,74 A (90 W)

Tensione in uscita nominale: 19 V

2. Raccomandiamo di posizionare l'ASUS All-in-One PC in prossimità della presa di corrente.

#### **Avviso ventola di raffreddamento alimentatore**

La ventola di raffreddamento dell'alimentatore è una parte in movimento e potrebbe generare pericolo in caso di un uso improprio. Mantenete una distanza di sicurezza dalla ventola quando usate il prodotto.

# <span id="page-12-0"></span>**Contenuto della confezione**

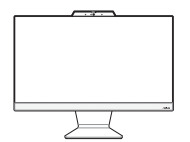

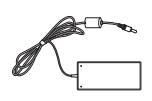

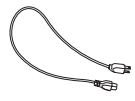

ASUS All-in-One PC Adattatore AC Cavo di alimentazione

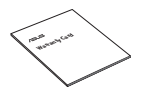

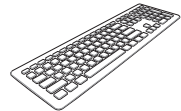

Certificato di garanzia Tastiera (opzionale) Mouse (opzionale)

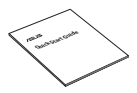

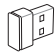

Guida rapida introduttiva

Ricevitore dongle USB KBM (opzionale)

#### **NOTA:**

- Contattate il vostro rivenditore nel caso in cui uno di questi articoli sia danneggiato o mancante.
- L'immagine dell'ASUS All-in-One PC ha scopo puramente illustrativo. Le specifiche reali del prodotto potrebbero variare a seconda del modello.
- Le immagini relative a tastiera, mouse e alimentatore hanno puro scopo illustrativo. Le specifiche reali del prodotto potrebbero variare a seconda del territorio.

# <span id="page-13-0"></span>*Capitolo 1: Configurazione hardware*

# **ASUS All-in-One PC**

## **Vista frontale**

**NOTA:** Le immagini in questa sezione hanno scopo puramente illustrativo. L'aspetto del vostro ASUS All-in-One PC può variare a seconda del modello.

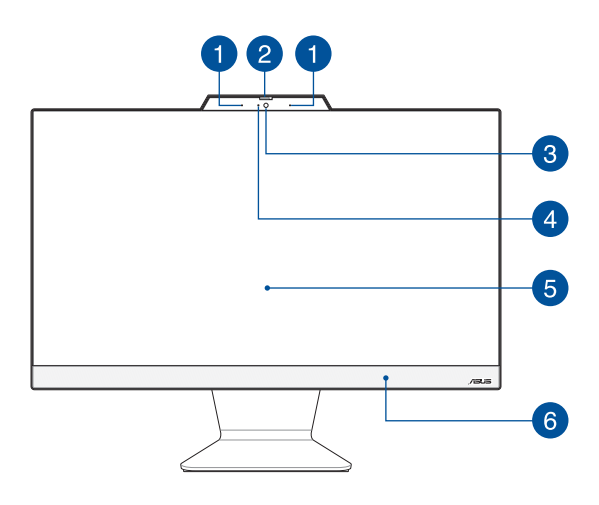

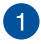

#### **Microfoni vettoriali**

I microfoni vettoriali forniscono funzioni di cancellazione dell'eco, eliminazione del rumore e filtraggio spaziale per un miglior riconoscimento vocale e una qualità di registrazione audio superiore.

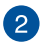

#### **Protezione webcam**

Ciò consente di coprire l'obiettivo della videocamera del PC all-in-one ASUS.

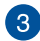

#### **Videocamera**

La fotocamera integrata vi permette di scattare foto o acquisire video tramite il vostro ASUS All-in-One PC.

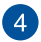

#### **Indicatore videocamera**

L'indicatore della videocamera si illumina quando la videocamera integrata è in uso.

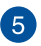

#### **Display LCD**

Il display LCD fornisce eccellente qualità di visualizzazione per foto, video e altri file multimediali.

Sui modelli selezionati è supportato il multi-touch. Potrete operare sull'ASUS All-in-One PC usando i gesti interattivi.

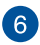

#### **Altoparlanti**

L'altoparlante integrato vi permette di ascoltare suoni e musica direttamente dal vostro ASUS All-in-One PC. Le funzioni audio sono gestite tramite software.

#### <span id="page-15-0"></span>**Vista dal basso**

**NOTA:** Le immagini in questa sezione hanno scopo puramente illustrativo. L'aspetto del vostro ASUS All-in-One PC può variare a seconda del modello.

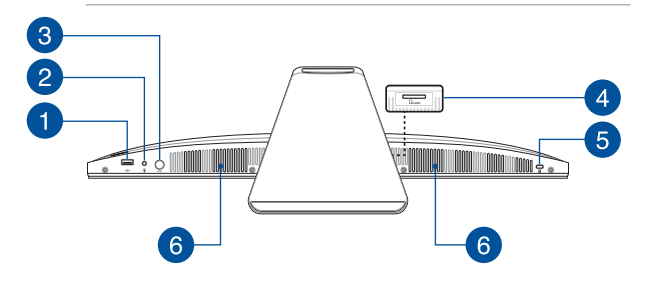

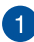

#### **Porta USB 2.0**

Questa porta USB (Universal Serial Bus) è compatibile con dispositivi USB 2.0 o USB 1.1 come tastiere, dispositivi di puntamento, memorie flash, hard disk esterni, altoparlanti, videocamere e stampanti.

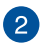

 $\mathbf{3}$ 

#### **Jack per cuffie/cuffie con microfono/microfono**

Questa porta permette di collegare il notebook a cuffie o altoparlanti amplificati. È anche possibile utilizzare questa porta per collegare cuffie con microfono o un microfono esterno.

#### **Pulsante modalità (su modelli selezionati)**

Toccare per cambiare la sorgente del segnale del display. Quando impostato su HDMI-in, il PC ASUS All-in-One può essere utilizzato come un monitor LCD desktop standard. Tenere premuto il tasto modalità , quindi utilizzarlo per regolare la luminosità in modalità Ingresso HDMI.

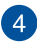

#### **Lettore di schede di memoria (su modelli selezionati)**

Questo PC ASUS All-in-One PC è dotato di uno slot per lettore di schede di memoria integrato che supporta schede MMC e SD.

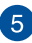

#### **Foro di sicurezza Kensington®**

Il foro di sicurezza Kensington® permette di mettere al sicuro il vostro ASUS All-in-One PC tramite l'utilizzo di prodotti di sicurezza Kensington® compatibili.

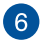

#### **Altoparlanti**

L'altoparlante integrato vi permette di ascoltare suoni e musica direttamente dal vostro ASUS All-in-One PC. Le funzioni audio sono gestite tramite software.

## <span id="page-17-0"></span>**Vista posteriore**

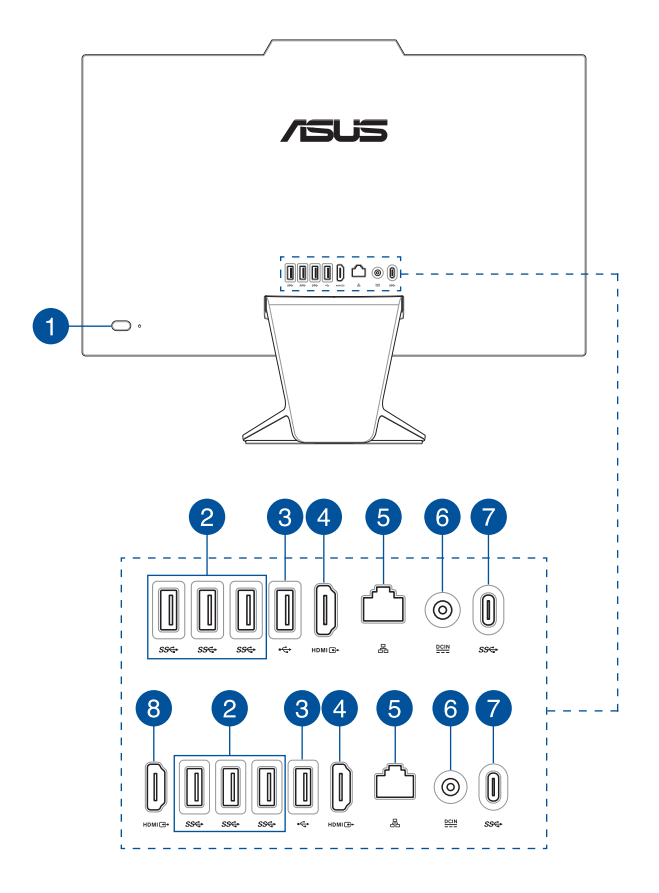

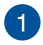

#### **Pulsante di accensione**

Premete questo pulsante per accendere il vostro ASUS All-in-One PC.

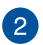

#### **Porta USB 3.2 Gen 1**

Questa porta USB 3.2 Gen 1 (Universal Serial Bus) fornisce una velocità di trasferimento che può arrivare fino a 5 Gbit/s.

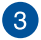

#### **Porta USB 2.0**

Questa porta USB (Universal Serial Bus) è compatibile con dispositivi USB 2.0 o USB 1.1 come tastiere, dispositivi di puntamento, memorie flash, hard disk esterni, altoparlanti, videocamere e stampanti.

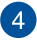

#### **Porta di uscita HDMI**

Questa porta consente di inviare segnali audio e video dal PC all-in-one ASUS a un dispositivo compatibile con HDMI utilizzando un cavo HDMI.

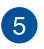

#### **Porta LAN**

La porta LAN RJ-45 a 8 pin può accogliere un cavo Ethernet standard per la connessione ad una rete locale.

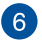

#### **Ingresso alimentazione (DC-In)**

L'adattatore di alimentazione AC in dotazione converte la corrente alternata del vostro impianto domestico in corrente continua e la fornisce a questo ingresso. L'alimentazione fornita a questo ingresso fornisce alimentazione all'ASUS Allin-One PC. Per prevenire possibili danni all'ASUS All-in-One PC usate solamente l'adattatore di alimentazione in dotazione.

> **AVVERTENZA!** L'adattatore di alimentazione potrebbe riscaldarsi durante l'uso. Non coprite mai l'adattatore di alimentazione e tenetelo lontano dal corpo.

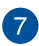

#### **Porta USB 3.2 Gen 1 di Type-C®**

La porta USB 3.2 (Universal Serial Bus 3.2) Gen 1 Type-C® fornisce una velocità di trasferimento fino a 5 Gbit/s ed è retrocompatibile con lo standard USB 2.0.

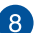

#### **Porta ingresso HDMI (su modelli selezionati)**

Questa porta vi permette di usare il vostro ASUS All-in-One PC come un monitor esterno.

# <span id="page-20-0"></span>*Capitolo 2: Utilizzo dell'ASUS All-in-One PC*

# **Posizionamento dell'ASUS All-in-One PC**

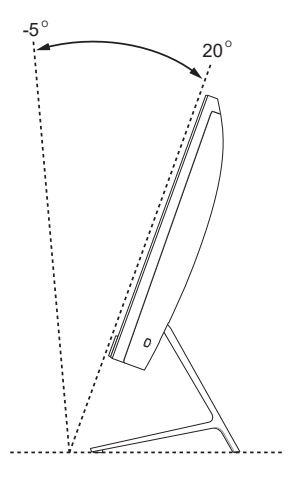

- 1. Posizionate il vostro ASUS All-in-One PC su una superficie piana come un tavolo o una scrivania.
- 2. Inclinate il display di un angolo compreso tra -5° e 20°.

#### **IMPORTANTE!**

- Quando installate l'ASUS All-in-One PC usate entrambe le mani.
- Evitate di oltrepassare i limiti di inclinazione raccomandati, potreste causare danni al vostro ASUS All-in-One PC.

# <span id="page-21-0"></span>**Informazioni preliminari**

**NOTA:** Le immagini in questa sezione hanno scopo puramente illustrativo. L'aspetto del vostro ASUS All-in-One PC può variare a seconda del modello.

#### **Collegamento di tastiera e mouse senza fili**

1. Installate le batterie nella tastiera e nel mouse senza fili.

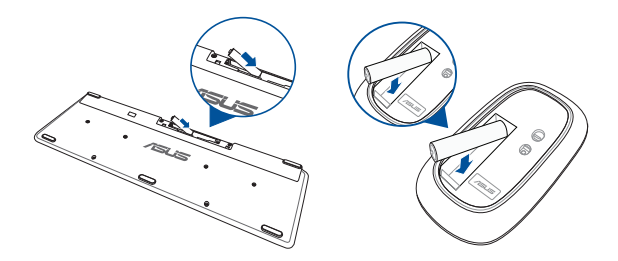

2. Collegate il dongle wireless per tastiera e mouse alla porta USB in modo da accoppiare automaticamente entrambi i dispositivi al vostro ASUS All-in-One PC.

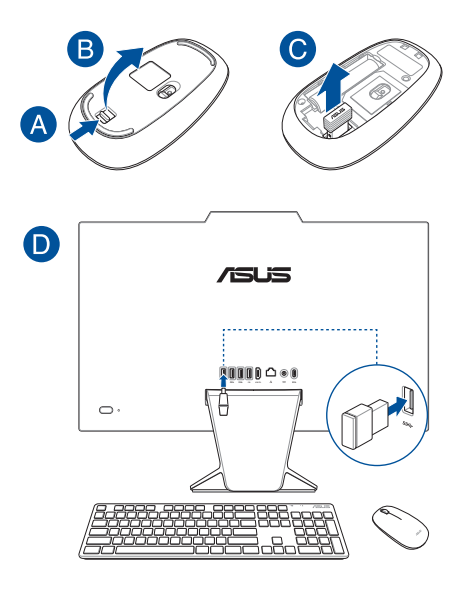

3. Potete iniziare ad usare la tastiera e il mouse senza fili.

**NOTA:** Eseguite nuovamente la connessione tra tastiera, mouse e ricevitore wireless (dongle) se questa venisse a mancare. Evitate di utilizzare entrambi i dispositivi accanto ad altri dispositivi wireless. Per evitare interferenze posizionate mouse e tastiera ad una distanza di almeno 20 cm da altri dispositivi wireless.

#### <span id="page-23-0"></span>**Collegamento di tastiera e mouse**

Collegate tastiera e mouse alle porte USB del pannello posteriore.

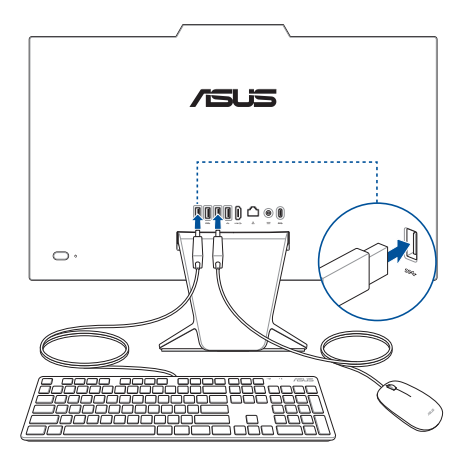

**NOTA:** Le immagini in questa sezione hanno scopo puramente illustrativo. Le specifiche e l'aspetto reali di mouse e tastiera (via cavo o wireless) potrebbero variare a seconda del modello.

#### <span id="page-24-0"></span>**Accensione del sistema**

- A. Collegate l'uscita DC dell'alimentatore all'ingresso DC del vostro ASUS All-in-One PC.
- B. Collega il cavo di alimentazione CA all'adattatore CA/CC.
- C. Collega l'adattatore di alimentazione CA a una fonte di alimentazione da 100 V~240 V.

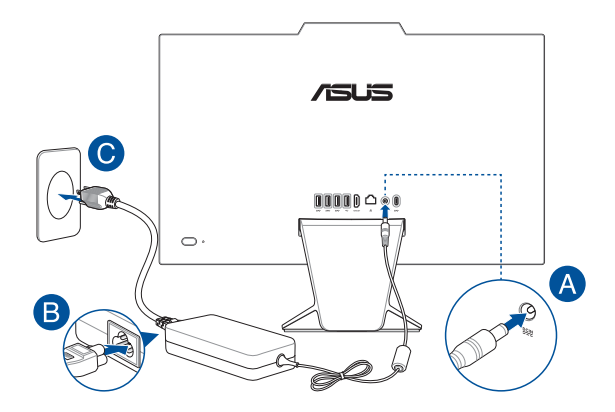

D. Premere il pulsante di accensione.

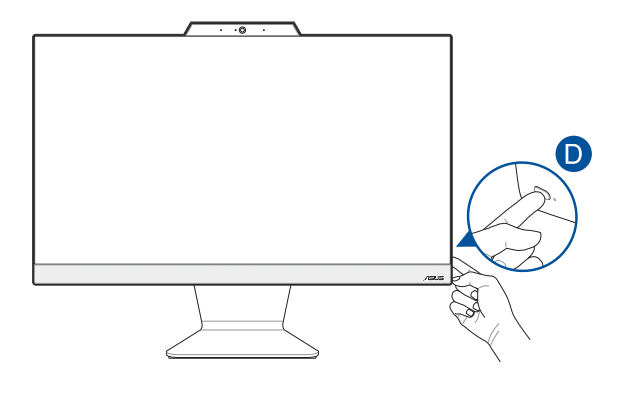

**NOTA:** Per maggiori dettagli su come spegnere il vostro All-in-One PC fate riferimento alla sezione *Spegnimento dell'ASUS All-in-One PC* del capitolo *Nozioni di base su Windows*.

# <span id="page-26-0"></span>**Abilitazione dell'avvio rapido**

È possibile spegnere il PC All-in-One ASUS con l'avvio rapido abilitato.

Per abilitare l'avvio rapido nelle impostazioni di spegnimento:

Digitare **Control Panel (Pannello di controllo)** nella barra di ricerca e aprirlo (**Visualizza per: Categoria**), selezionare **Hardware e Suono** > **Opzioni di alimentazione** > **Scegliere le azioni del pulsante di accensione**, fare clic **Modificare le impostazioni attualmente non disponibili**, spuntare **Attivare l'avvio rapido (consigliato)** e fare clic su **Salva modifiche**.

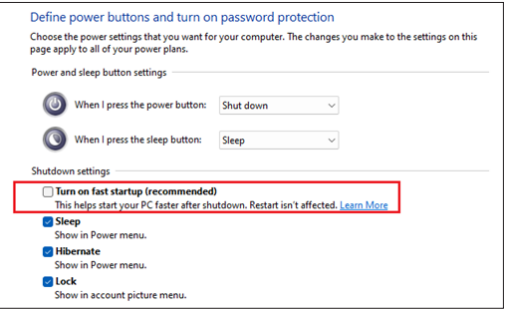

**NOTA:** Se l'avvio rapido è disabilitato, allo spegnimento del PC ASUS Allin-One, questo si spegnerà allo stato di alimentazione S5.

# <span id="page-27-0"></span>**Utilizzare lo schermo touch (su modelli selezionati)**

Il pannello touch screen del vostro ASUS All-in-One PC fornisce eccellente qualità di visualizzazione per foto, video e altri file multimediali. Vi permette inoltre di utilizzare tutte le funzionalità tramite l'uso dei gesti interattivi.

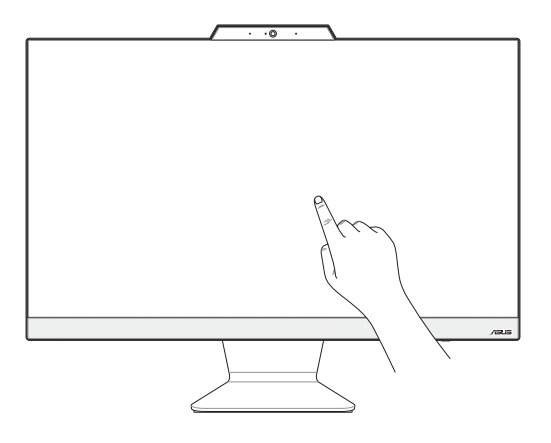

**IMPORTANTE!** Non usate oggetti appuntiti come forbici o penne a sfera sullo schermo touch in modo da prevenire eventuali graffi che potrebbero alterare le capacità di risposta del display.

**NOTA:** Le immagini in questa sezione hanno scopo puramente illustrativo. L'aspetto del vostro ASUS All-in-One PC può variare a seconda del modello.

# <span id="page-28-0"></span>**Movimenti delle dita per il pannello touch screen**

I movimenti delle dita permettono di avviare programmi e accedere alle impostazioni del PC All-in-One ASUS. Fare riferimento alle seguenti illustrazioni quando si utilizzano i movimenti delle dita sul pannello touch screen.

> **NOTA:** I seguenti screenshot hanno puro scopo illustrativo. L'aspetto del pannello touch screen può variare a seconda del modello.

# **Utilizzo dei movimenti sul pannello touch screen**

I movimenti delle dita permettono di avviare programmi e accedere alle impostazioni del PC All-in-One ASUS. Le funzioni possono essere attivate utilizzando i movimenti delle dita sul pannello touch screen del PC All-in-One ASUS.

#### **Tocco/Doppio tocco Tenere premuto**

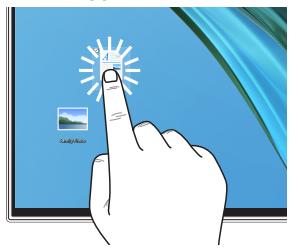

- Toccare un'app per selezionarla.
- Toccare due volte un'app per avviarla.

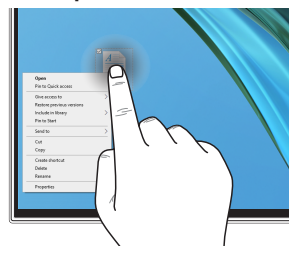

Tenere premuto per aprire il menu di scelta rapida.

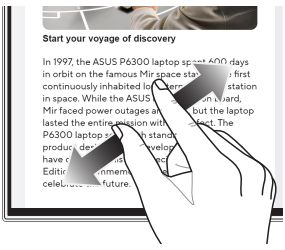

Allarga le due dita sul pannello touch screen.

#### **Zoom avanti Zoom indietro**

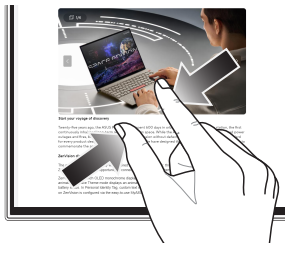

Unisci le due dita sul pannello touch screen.

#### **Scorrimento del dito Trascina**

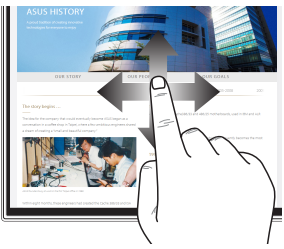

Fare scorrere il dito per spostarsi verso l'alto e verso il basso e per eseguire una panoramica dello schermo a sinistra a destra.

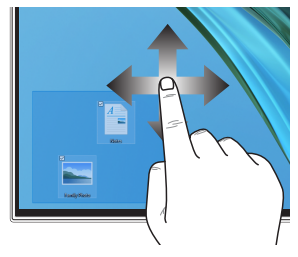

- Spostate il dito per creare una casella di selezione attorno a diversi oggetti.
- Toccare un oggetto e spostarlo in una nuova posizione.

# <span id="page-30-0"></span>**Utilizzo della tastiera**

# **Tasti funzione**

I tasti funzione sulla tastiera possono attivare i seguenti comandi:

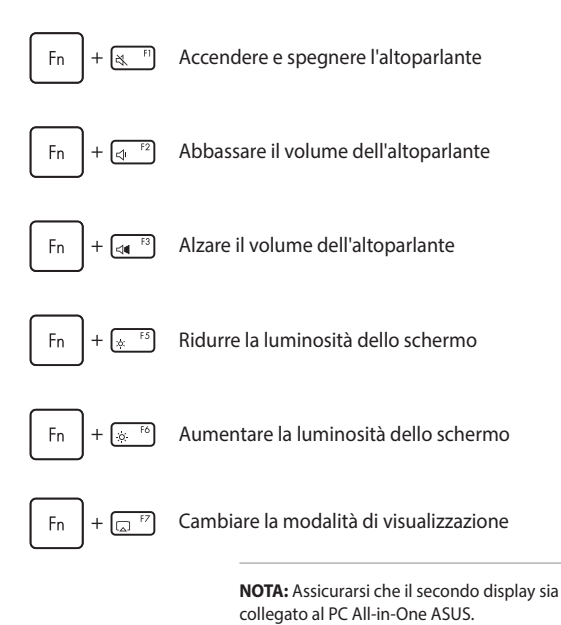

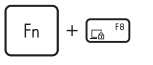

Consente di attivare la Lock screen (Schermata di blocco)

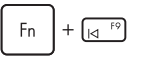

 $+\sqrt{4}$  Passare alla traccia precedente o riavvolgere

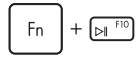

Riproduci o sospendi

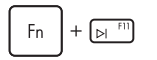

Passare alla traccia successiva o all'avanzamento rapido

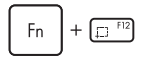

 $+$   $\boxed{ \Box$  Attivare lo strumento di cattura degli screenshot

#### **Altra combinazione di tasti**

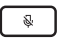

Accendere e spegnere il microfono

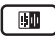

Attivare/disattivare l'eliminazione del rumore ASUS AI per altoparlanti audio integrati o esterni

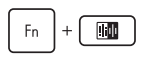

#### **Microfono**

Passa tra le modalità Cancellazione del rumore AI anteriore e posteriore e Cancellazione del rumore AI a 360°.

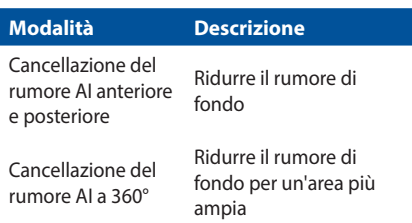

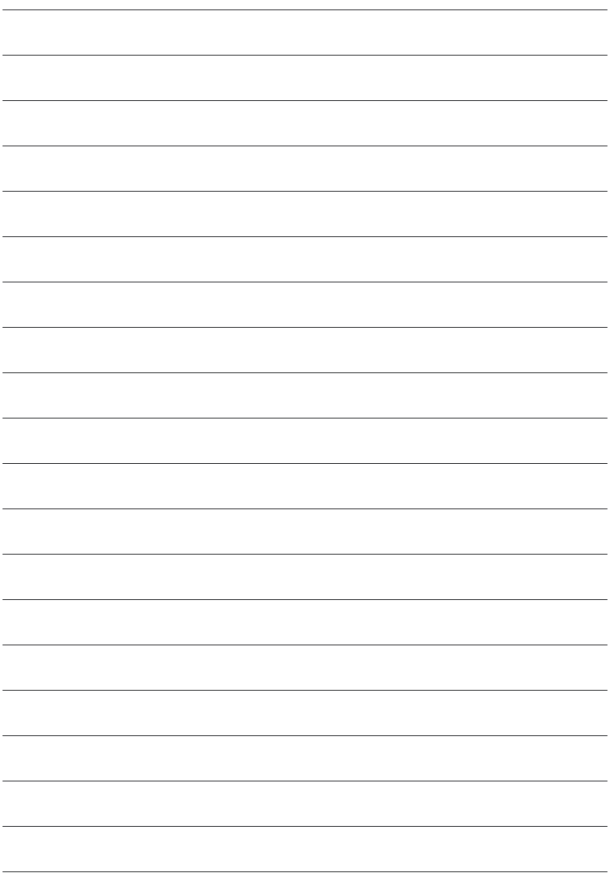

# <span id="page-34-0"></span>*Capitolo 3: Utilizzo di Windows*

**IMPORTANTE!** Alcuni modelli di PC all-in-one ASUS potrebbero non avere un sistema operativo Windows preinstallato. Si consiglia vivamente di installare Windows su un SSD (unità a stato solido) interno per prestazioni ottimali.

# **Primo avvio**

Quando si avvia il PC All-in-One ASUS per la prima volta, compaiono una serie di schermate che guidano l'utente nella configurazione del sistema operativo Windows. Seguire le istruzioni sullo schermo per configurare i seguenti elementi di base:

- Personalizzazione
- Connessione
- **Impostazioni**
- Account personale

Dopo aver configurato gli elementi di base, Windows procede all'installazione delle app e delle impostazioni preferite. Assicurarsi che il PC All-in-One ASUS sia acceso durante il processo di configurazione. Al termine della procedura, viene visualizzato il Desktop.

> **NOTA:** Gli screenshot riportati in questo capitolo sono forniti a puro titolo di riferimento.

# <span id="page-35-0"></span>**Menu Start (Avvio)**

Il menu Start (Avvio) è l'accesso principale ai programmi, alle app di Windows, alle cartelle e alle impostazioni del PC All-in-One ASUS. È possibile utilizzare il menu Start (Avvio) per svolgere le seguenti operazioni:

- Avviare programmi o app di Windows
- Aprire app o programmi Windows di uso frequente
- Regolare le impostazioni del PC All-in-One ASUS
- Ottenere assistenza per il sistema operativo Windows
- Spegnere il PC All-in-One ASUS
- Disconnettersi da Windows o passare a un altro account utente

# <span id="page-36-0"></span>**Avvio del menu Start (Avvio)**

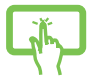

Toccare l'icona Start (Avvio) sul desktop.

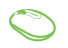

Posizionare il puntatore del mouse sull'icona Start (Avvio) sul desktop, quindi fare clic su di essa.

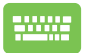

Premere il logo di Windows sulla tastiera.

# **Apertura dei programmi dal menu Start (Avvio)**

Uno degli usi più comuni del menu Start è l'apertura di programmi installati sul PC All-in-One ASUS.

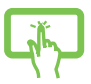

Toccare il programma per avviarlo.

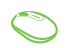

Posizionare il puntatore del mouse sul programma, quindi fare clic per avviarlo.

Utilizzare i tasti freccia per navigare tra i programmi.

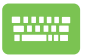

Premere  $\left| \right|$   $\left| \right|$   $\left| \right|$  per avviare il programma

desiderato.

# <span id="page-37-0"></span>**App di Windows**

**NOTA:** alcune app di Windows richiedono l'accesso all'account Microsoft prima di essere avviate completamente.

## **Avvio delle app di Windows dal menu Start (Avvio)**

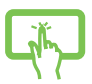

Toccare l'app per avviarla.

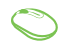

Posizionare il puntatore del mouse sull'app, quindi fare clic per avviarla.

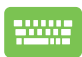

Utilizzare i tasti freccia per navigare tra le app. Premere

Enter per avviare un'app.

# <span id="page-38-0"></span>**MyASUS Splendid**

MyASUS Splendid garantisce la massima uniformità e accuratezza dei colori su tutti gli schermi ASUS. È possibile selezionare le modalità Vivid, Eye Care o Manual oltre alla modalità Normal per regolare le impostazioni del display.

- **• Normal (Normale):** Attraverso la correzione della gamma e della temperatura del colore, l'output dell'immagine dal pannello è quanto più vicino possibile a ciò che l'occhio può vedere naturalmente. Per i modelli con pannelli OLED, questa modalità è conforme alla certificazione TÜV Low Blue Light.
- **• Vivid (Vivido):** Questa modalità consente di regolare la saturazione dell'immagine, rendendola più vivida e vibrante.
- **• Manual (Manuale):** Questa modalità consente di regolare il valore della temperatura del colore in base alle proprie esigenze personali, da -50 a +50.
- **• Eye Care (Protezione occhi):** Questa modalità riduce l'emissione di luce blu fino al 30%, aiutando a proteggere gli occhi.

Livello 1-5: maggiore è il livello, minore è l'emissione di luce blu. Per i modelli con pannelli LCD, il livello 5 è l'impostazione ottimizzata ed è conforme alla certificazione TÜV Low Blue Light.

La tecnologia senza sfarfallio elimina la causa principale dello sfarfallio del monitor e previene l'affaticamento visivo.

**NOTA:** Abilitare **HDR** in **Settings** (Impostazioni) > **System** (Sistema) > **Display** (Schermo) per una migliore esperienza visiva con il pannello OLED (su modelli selezionati), conforme alla certificazione TÜV Flicker Free.

Attenersi ai seguenti suggerimenti per alleviare l'affaticamento visivo:

- Se si passano molte ore davanti a uno schermo, distogliere di tanto in tanto lo sguardo dal display. È consigliabile concedersi una breve pausa (almeno 5 minuti) dopo circa 1 ora di lavoro continuo al computer. Pause brevi e frequenti sono più efficaci di una pausa lunga.
- Per ridurre al minimo l'affaticamento e la secchezza degli occhi, far riposare di tanto in tanto gli occhi mettendo a fuoco oggetti lontani.
- Ripetere i seguenti esercizi per ridurre l'affaticamento visivo:
	- (1) Guardare in alto e in basso ripetutamente
	- (2) Alzare lentamente gli occhi
	- (3) Muovere gli occhi in diagonale

Se l'affaticamento visivo persiste, consultare un medico.

• La luce blu ad alta energia può causare affaticamento degli occhi e AMD (Age-Related Macular Degeneration - Degenerazione maculare correlata all'età). Il filtro per la luce blu riduce del 30% (max.) la luce blu dannosa per prevenire la sindrome CVS (Computer Vision Syndrome - Sindrome da visione al computer).

# <span id="page-40-0"></span>**Connessione a reti wireless**

# **Wi-Fi**

Consente di accedere alle e-mail, navigare in Internet e condividere applicazioni tramite siti di social network utilizzando la connessione Wi-Fi del PC All-in-One ASUS.

#### **Connessione alla rete Wi-Fi**

Collega il PC All-in-One ASUS a una rete Wi-Fi seguendo i passaggi seguenti:

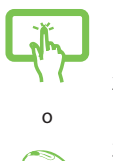

- 1. Toccare o fare clic sull'icona **Wi-Fi** dalla barra delle applicazioni per abilitare la funzione Wi-Fi.
- 2. Selezionare un punto di accesso dall'elenco delle connessioni Wi-Fi disponibili.
- 3. Selezionare **Connect (Connetti)** per avviare la connessione di rete.

**NOTA:** È possibile che sia necessario inserire una chiave di sicurezza per attivare la connessione Wi-Fi.

# <span id="page-41-0"></span>**Bluetooth**

Utilizzare il Bluetooth per facilitare i trasferimenti di dati wireless con altri dispositivi Bluetooth.

#### **Associazione ad altri dispositivi Bluetooth**

È necessario associare il PC All-in-One ASUS ad altri dispositivi Bluetooth per abilitare il trasferimento dei dati. Per collegare i dispositivi, attenersi alla procedura seguente:

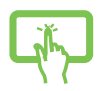

- 1. Avviare **Settings (Impostazioni)** dal menu Start (Avvio).
- 2. Selezionare **Devices (Dispositivi)** > **Bluetooth** per cercare dispositivi Bluetooth disponibili nelle vicinanze. (*per Windows 10*)

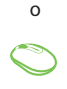

Selezionare **Bluetooth & devices (Bluetooth e dispositivi)** > **Add device (Aggiungi dispositivo)** per cercare dispositivi Bluetooth disponibili nelle vicinanze.

(*per Windows 11*)

3. Selezionare un dispositivo dall'elenco per associare il PC All-in-One ASUS al dispositivo.

> **NOTA:** Per alcuni dispositivi abilitati Bluetooth potrebbe essere richiesto di inserire il codice di accesso del PC Allin-One ASUS.

# <span id="page-42-0"></span>**Connessione a reti cablate**

È possibile anche utilizzare reti cablate, ad esempio reti locali e connessioni Internet a banda larga, usando la porta LAN del PC All-in-One ASUS.

> **NOTA:** contattare il provider di servizi Internet (ISP) per maggiori dettagli o l'amministratore di rete per assistenza nella configurazione della connessione a Internet.

# <span id="page-43-0"></span>**Spegnere il PC All-in-One ASUS**

È possibile spegnere il PC All-in-One ASUS eseguendo una delle sequenti procedure:

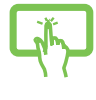

• Avviare il menu Start (Avvio), selezionare l'icona di accensione, quindi **Shut down (Arresta)** per eseguire uno spegnimento normale.

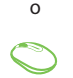

• Dalla schermata di accesso, selezionare l'icona di accensione, quindi **Shut down (Arresta)**.

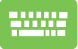

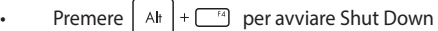

Windows (Fine della sessione di lavoro). Selezionare **Shut down (Arresta)** dall'elenco a discesa, quindi **OK**.

• Se il PC All-in-One ASUS non risponde, tenere premuto il pulsante di accensione per almeno quattro (4) secondi finché il PC All-in-One ASUS non si spegne.

# <span id="page-44-0"></span>**Passaggio del PC ASUS All-in-One in modalità Spento/modalità a basso consumo**

È possibile impostare il PC ASUS All-in-One in modalità Off o a basso consumo energetico nel modo seguente:

Digitare **Control Panel (Pannello di controllo)** nella barra di ricerca e aprirlo **(Visualizza per: Categoria)**, selezionare **Hardware e Suono** > **Opzioni di alimentazione** >**Scegliere le azioni del pulsante di accensione**, fare clic **Modificare le impostazioni attualmente non disponibili**, togliere la spunta da **Attivare l'avvio rapido (consigliato)** e fare clic su **Salva modifiche**.

- Avviare il menu Start (Avvio), selezionare l'icona di accensione, quindi **Shut down (Arresta)** per eseguire uno spegnimento normale.
- Dalla schermata di accesso, selezionare l'icona di accensione, quindi **Shut down (Arresta)**.

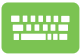

o

Premere  $|$  Alt  $|$  +  $\Box$  per avviare Shut Down

Windows (Fine della sessione di lavoro). Selezionare **Shut down (Arresta)** dall'elenco a discesa, quindi **OK**.

Se il PC All-in-One ASUS non risponde, tenere premuto il pulsante di accensione per almeno quattro (4) secondi finché il PC All-in-One ASUS non si spegne.

# <span id="page-45-0"></span>**Mettere in sospensione il PC All-in-One ASUS**

Per attivare la Sleep mode (Modalità sospendi) del PC All-in-One ASUS:

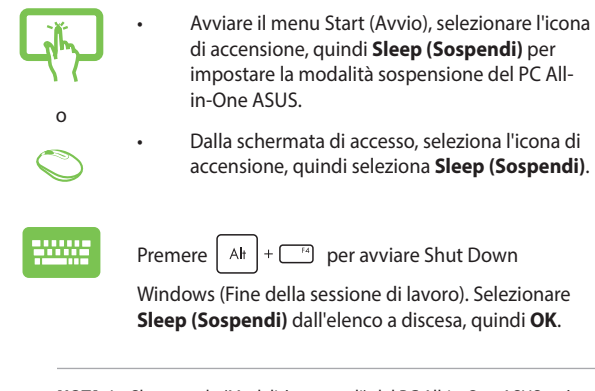

**NOTA:** La Sleep mode (Modalità sospendi) del PC All-in-One ASUS può essere impostata anche premendo una volta il pulsante di accensione.

# <span id="page-46-0"></span>*Capitolo 4: Ripristino del sistema*

# **Accesso alla configurazione del BIOS**

Il BIOS (Basic Input and Output System) memorizza le impostazioni hardware di sistema necessarie per l'avvio del sistema nel PC All-in-One ASUS.

In circostanze normali, le impostazioni predefinite del BIOS si applicano alla maggior parte delle condizioni per garantire prestazioni ottimali. Non modificare le impostazioni del BIOS predefinite, ad eccezione delle seguenti circostanze:

- Durante l'avvio del sistema, sullo schermo viene visualizzato un messaggio di errore che richiede di eseguire la configurazione del BIOS.
- È stata installata una nuova componente di sistema che richiede ulteriori impostazioni o un aggiornamento del BIOS.

**AVVERTENZA!** L'utilizzo di impostazioni del BIOS inadeguate può causare instabilità o un errore di avvio. Si consiglia vivamente di modificare le impostazioni del BIOS solo con l'aiuto di personale di assistenza qualificato.

#### <span id="page-47-0"></span>**Accesso rapido al BIOS**

Per accedere al BIOS:

- Quando il PC All-In-One ASUS è spento, premere il pulsante di accensione per almeno quattro (4) secondi per accedere direttamente al BIOS.
- Premere il pulsante di accensione per accendere il PC All-In-one ASUS, quindi premere <F2> o <Del> durante il POST.

**NOTA:** Il POST (verifica automatica durante l'accensione) è una serie di test diagnostici controllati da software che vengono eseguiti all'accensione del PC All-in-One ASUS.

# <span id="page-48-0"></span>**Ripristino del sistema**

L'utilizzo delle opzioni di ripristino sul PC All-in-One ASUS consente di ripristinare il sistema al suo stato originale o semplicemente di aggiornare le sue impostazioni per migliorarne le prestazioni.

#### **IMPORTANTE!**

- **•** Effettuare il backup di tutti i file di dati prima di eseguire qualsiasi opzione di ripristino sul PC All-in-One ASUS.
- **•** Per evitare perdite di dati, prendere nota delle impostazioni personalizzate più importanti, come le impostazioni di rete, i nomi utente e le password.
- **•** Assicurarsi che il PC All-in-One ASUS sia collegato a una fonte di alimentazione prima di ripristinare il sistema.

Windows dispone delle seguenti opzioni di ripristino:

**• Keep my files (Mantieni i miei file)** - questa opzione permette di aggiornare il PC All-in-One ASUS senza alterare i file personali (foto, musica, video, documenti).

Usando questa opzione, è possibile ripristinare il PC All-in-One ASUS alle sue impostazioni predefinite ed eliminare le altre app installate.

**• Remove everything (Rimuovi tutto)** - questa opzione ripristina le impostazioni di fabbrica del PC All-in-One ASUS. È necessario eseguire il backup dei dati prima di eseguire questa operazione.

- <span id="page-49-0"></span>**• Advanced startup (Avvio avanzato)** - L'utilizzo di questa opzione consente di eseguire altre opzioni di ripristino avanzate sul PC All-in-One ASUS come:
	- Usare un'unità USB, una connessione di rete o un DVD di ripristino di Windows per avviare il PC All-in-One ASUS.
	- Usare l'opzione **Troubleshoot (Risoluzione dei problemi)** per abilitare una di queste opzioni di ripristino avanzate: Startup Repair (Ripristino all'avvio), Uninstall Updates (Disinstalla aggiornamenti), Startup Settings (Impostazioni di avvio), UEFI Firmware Settings (Impostazioni firmware UEFI), Command Prompt (Prompt dei comandi), System Restore (Ripristino configurazione di sistema) e System Image Recovery (Ripristino immagine di sistema).

#### **Esecuzione di un'opzione di ripristino**

Fare riferimento ai seguenti passaggi per accedere e utilizzare una delle opzioni di ripristino disponibili per il PC All-in-One ASUS.

1. Avviare **Settings (Impostazioni)** > **Update and security (Aggiornamento e sicurezza)**. (*per Windows 10*)

> Avviare **Settings (Impostazioni)** > **System (Sistema)** > **Recovery (Ripristino)**. (*per Windows 11*)

2. Selezionare l'opzione di ripristino che si desidera eseguire.

# <span id="page-50-0"></span>*Appendici*

# **Comunicazioni**

#### **Avvertenza contro l'esposizione a RF**

Questo dispositivo deve essere installato e utilizzato secondo le istruzioni fornite. L'antenna, o le antenne, usate per questo trasmettitore devono essere installate ad una distanza di almeno 20 cm dalle persone e non devono essere collocate o operare in concomitanza di qualsiasi altra antenna o trasmittente. Gli utenti finali, e il personale addetto all'installazione, devono essere dotati delle istruzioni per il montaggio e per le condizioni operative del trasmettitore in modo tale da soddisfare i requisiti di conformità per l'esposizione a RF.

> **IMPORTANTE!** L'utilizzo dello spettro di frequenza 5,15-5,25GHz è proibito all'esterno. Il dispositivo non è compatibile con le bande di frequenza 5250~5350 e 5470~5725 MHz.

**ATTENZIONE:** Eventuali modifiche o cambiamenti, non espressamente approvati dall'autorità responsabile per la conformità, potrebbero invalidare il diritto dell'utente all'utilizzo di questo apparecchio.

#### <span id="page-51-0"></span>**Avviso sul rivestimento esterno**

**IMPORTANTE!** Per fornire isolamento elettrico e garantire la massima sicurezza, la scocca di questo dispositivo, ad eccezione delle zone in cui si trovano le porte I/O, è stata trattata con un rivestimento isolante e protettivo.

#### **Prevenzione della perdita dell'udito**

Per prevenire possibili danni all'udito, non ascoltare audio a volume troppo elevato per periodi di tempo prolungati.

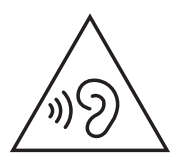

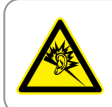

A pleine puissance, l'écoute prolongée du baladeur peut endommager l'oreille de l'utilisateur.

- Il cavo di alimentazione deve essere collegato ad una presa di corrente con messa a terra.
- Lo smaltimento di una batteria nel fuoco, in un forno caldo, lo schiacciamento e il taglio meccanico possono provocare un'esplosione.
- Lasciare una batteria in un ambiente a temperatura estremamente elevata può provocare un'esplosione o la fuoriuscita di liquidi o gas infiammabili.
- Sottoporre una batteria ad una pressione atmosferica estremamente bassa può provocare un'esplosione o la fuoriuscita di liquidi o gas infiammabili.

#### **NON DISASSEMBLARE**

#### **La garanzia non si applica ai prodotti disassemblati dagli utenti**

#### **Avvertenza sulla batteria agli ioni di Litio**

**ATTENZIONE:** Danger of explosion if battery is incorrectly replaced. Replace only with the same or equivalent type recommended by the manufacturer. Dispose of used batteries according to the manufacturer's instructions.

#### **Nessuna esposizione ai liquidi**

NON esponete a liquidi, pioggia o umidità. Il prodotto non è resistente all'acqua e agli oli.

<span id="page-53-0"></span>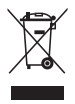

Il simbolo del bidone dei rifiuti barrato da una croce indica che il prodotto (dispositivo elettrico o elettronico e batterie a bottone contenenti mercurio) non deve essere smaltito insieme ai normali rifiuti urbani. Controllare le normative locali vigenti per il corretto smaltimento dei prodotti elettronici.

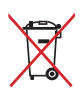

Non smaltire la batteria insieme ai rifiuti urbani. Il simbolo del bidone dei rifiuti barrato da una croce indica che la batteria non deve essere smaltita insieme ai normali rifiuti urbani.

# **Dichiarazione di conformità alla normativa ambientale del prodotto**

ASUS si attiene al concetto di "green design" (progettazione ecologica) per progettare e produrre i propri prodotti e si assicura che tutte le fasi produttive siano in linea con le normative internazionali in materia di ambiente. Inoltre, ASUS mette a conoscenza del pubblico le informazioni pertinenti in ottemperanza ai requisiti normativi vigenti.

Consultare la pagina Web http://csr.asus.com/Compliance.htm per conoscere le normative osservate e applicate da ASUS.

## <span id="page-54-0"></span>**REACH UE e Articolo 33**

Nel rispetto della normativa europea REACH (Registration, Evaluation, Authorization and Restriction of Chemicals - Registrazione, valutazione, autorizzazione e restrizione delle sostanze chimiche), le sostanze chimiche contenute nei prodotti ASUS sono pubblicate sul sito Web ASUS REACH all'indirizzo http://csr.asus.com/english/REACH.htm.

## **RoHS UE**

Questo dispositivo è conforme alla direttiva RoHS dell'Unione Europea. Per ulteriori informazioni, consultare http://csr.asus.com/english/article.aspx?id=35.

# **Servizio di ritiro e riciclaggio ASUS**

Il programma di ritiro e riciclaggio dei prodotti ASUS è frutto del costante impegno dell'azienda a raggiungere i più elevati standard di protezione ambientale. ASUS si adopera per offrire agli utenti soluzioni in grado di facilitare il riciclaggio responsabile dei prodotti, delle batterie e di altre componenti elettroniche nonché dei materiali utilizzati per l'imballaggio. Per informazioni dettagliate sulle modalità di riciclaggio nei vari Paesi, visitare la pagina: http://csr.asus.com/english/Takeback.htm.

#### <span id="page-55-0"></span>**Prodotto con certificazione ENERGY STAR®**

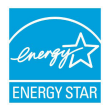

ENERGY STAR® è un programma congiunto dell'agenzia americana per la protezione ambientale (U.S. Environmental Protection Agency) e del ministero statunitense per l'energia (U.S. Department of Energy)

che mira a salvaguardare l'ambiente attraverso l'impiego di prodotti ecologici più efficienti dal punto di vista energetico.

Tutti i prodotti ASUS con il logo ENERGY STAR® sono conformi agli standard ENERGY STAR® per una riduzione dei consumi ed un miglior utilizzo di energia in funzione delle prestazioni. Il monitor è impostato per entrare automaticamente in modalità di sospensione entro 10 minuti di inattività; il computer è impostato per entrare automaticamente in modalità di sospensione entro 30 minuti di inattività. Per riattivare il computer, fare clic con il mouse, premere un tasto qualsiasi della tastiera o il pulsante di accensione.

Per approfondimenti sull'argomento e per conoscere i benefici di queste politiche per l'ambiente, visitare il sito Internet: https://www.energystar.gov/powermanagement. Per ulteriori informazioni sul programma congiunto ENERGY STAR®, visitare il sito: https://www.energystar.gov.

**NOTA:** ENERGY STAR® NON è supportato dai prodotti basati su Linux e FreeDOS.

# <span id="page-56-0"></span>**Direttiva Ecodesign**

L'Unione Europea ha annunciato un insieme di normative per definire i requisiti di ecocompatibilità dei prodotti relativi all'energia (2009/125/ CE). Le specifiche misure attuative sono volte a migliorare le prestazioni ambientali di prodotti specifici o di diversi tipi di prodotto. ASUS fornisce le informazioni sul prodotto sul sito CSR. Ulteriori informazioni possono essere reperite all'indirizzo https://csr.asus.com/english/article.aspx?id=1555.

### **Registrazione EPEAT**

La divulgazione pubblica delle informazioni ambientali chiave per i prodotti ASUS registrati EPEAT (Electronic Product Environmental Assessment Tool - Strumento elettronico di valutazione ambientale dei prodotti) è disponibile all'indirizzo

https://csr.asus.com/english/article.aspx?id=41. Ulteriori informazioni in merito al programma EPEAT e guide all'acquisto possono essere reperite sul sito www.epeat.net.

# <span id="page-57-0"></span>**Dichiarazione di conformità UE semplificata**

ASUSTek Computer Inc. dichiara che questo dispositivo è conforme ai requisiti essenziali e alle altre disposizioni pertinenti della Direttiva 2014/53/EU. Il testo completo della dichiarazione di conformità UE è disponibile all'indirizzo: https://www.asus.com/it/support/.

Il dispositivo è limitato esclusivamente all'uso in interni quando utilizza l'intervallo di frequenze 5150-5350 MHz nei Paesi riportati nella tabella seguente:

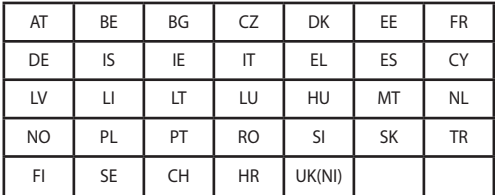

# $\epsilon$

- a. Dispositivi LPI (Low Power Indoor Per interno a consumo limitato) Wi-Fi 6E: Il dispositivo è limitato all'uso in ambienti interni quando funziona nella gamma di frequenza da 5945 a 6425 MHz in Belgio (BE), Bulgaria (BG), Cipro (CY), Repubblica Ceca (CZ), Estonia (EE), Francia (FR), Islanda (IS), Irlanda (IE), Lituania (LT), Germania (DE), Paesi Bassi (NL), Spagna (ES).
- b. Dispositivi VLP (Very Low Power Consumo estremamente limitato) Wi-Fi 6E (dispositivi portatili):

Il dispositivo non può essere utilizzato su Unmanned Aircraft Systems (UAS) quando opera nella gamma di frequenza da 5945 a 6425 MHz in Belgio (BE), Bulgaria (BG), Cipro (CY), Repubblica Ceca (CZ), Estonia (EE), Francia (FR), Islanda (IS), Irlanda (IE), Lituania (LT), Germania (DE), Paesi Bassi (NL), Spagna (ES).

# <span id="page-58-0"></span>**Dichiarazione interferenze FCC (Federal Communications Commission Interference)**

I collaudi ai quali è stato sottoposto questo apparecchio ne dimostrano la conformità ai limiti stabiliti per i dispositivi digitali di classe B, come indicato dal paragrafo 15 delle norme FCC. Questi limiti sono stati definiti per offrire una ragionevole protezione contro le interferenze dannose quando l'apparecchio viene usato in ambienti residenziali. Questo apparecchio genera, usa e può emettere energia in radiofrequenza e, se non viene installato e utilizzato come indicato nel manuale d'uso, può provocare interferenze dannose alle comunicazioni radio. Non è tuttavia possibile garantire che non si verifichino interferenze in casi particolari. Se questo apparecchio dovesse causare interferenze dannose alla ricezione di programmi radiofonici e televisivi, fatto verificabile spegnendo e riaccendendo l'apparecchio stesso, l'utente può provare a eliminare l'interferenza usando gli accorgimenti descritti qui di seguito:

- Riorientare o riposizionare l'antenna ricevente.
- Aumentare la distanza tra il dispositivo e il ricevitore.
- Collegare l'apparecchio a una presa di corrente diversa affinché l'apparecchio e il ricevitore si trovino su circuiti diversi.
- Rivolgersi al rivenditore o a un tecnico radio/TV qualificato per richiedere assistenza.

Avvertenza FCC: Eventuali modifiche o cambiamenti, non espressamente approvati dall'autorità responsabile per la conformità, potrebbero invalidare il diritto dell'utente all'utilizzo di questo apparecchio.

Questo dispositivo rispetta i requisiti indicati nel regolamento FCC - Parte 15. Il funzionamento è soggetto alle seguenti due condizioni: (1) questo dispositivo non causa interferenze dannose, (2) questo dispositivo accetta qualsiasi interferenza ricevuta comprese quelle che potrebbero causare un comportamento indesiderato.

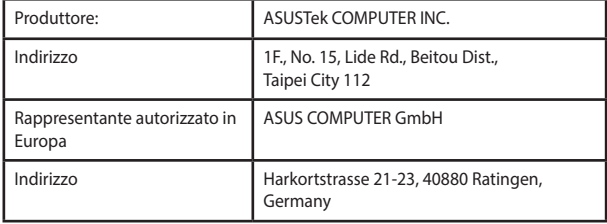